開啟 JavaScript 請照著以下步驟,

將 IE 瀏覽器(Internet Explorer)開啟,點選上方工具列的「工具」→

「網際網路選項(O)」

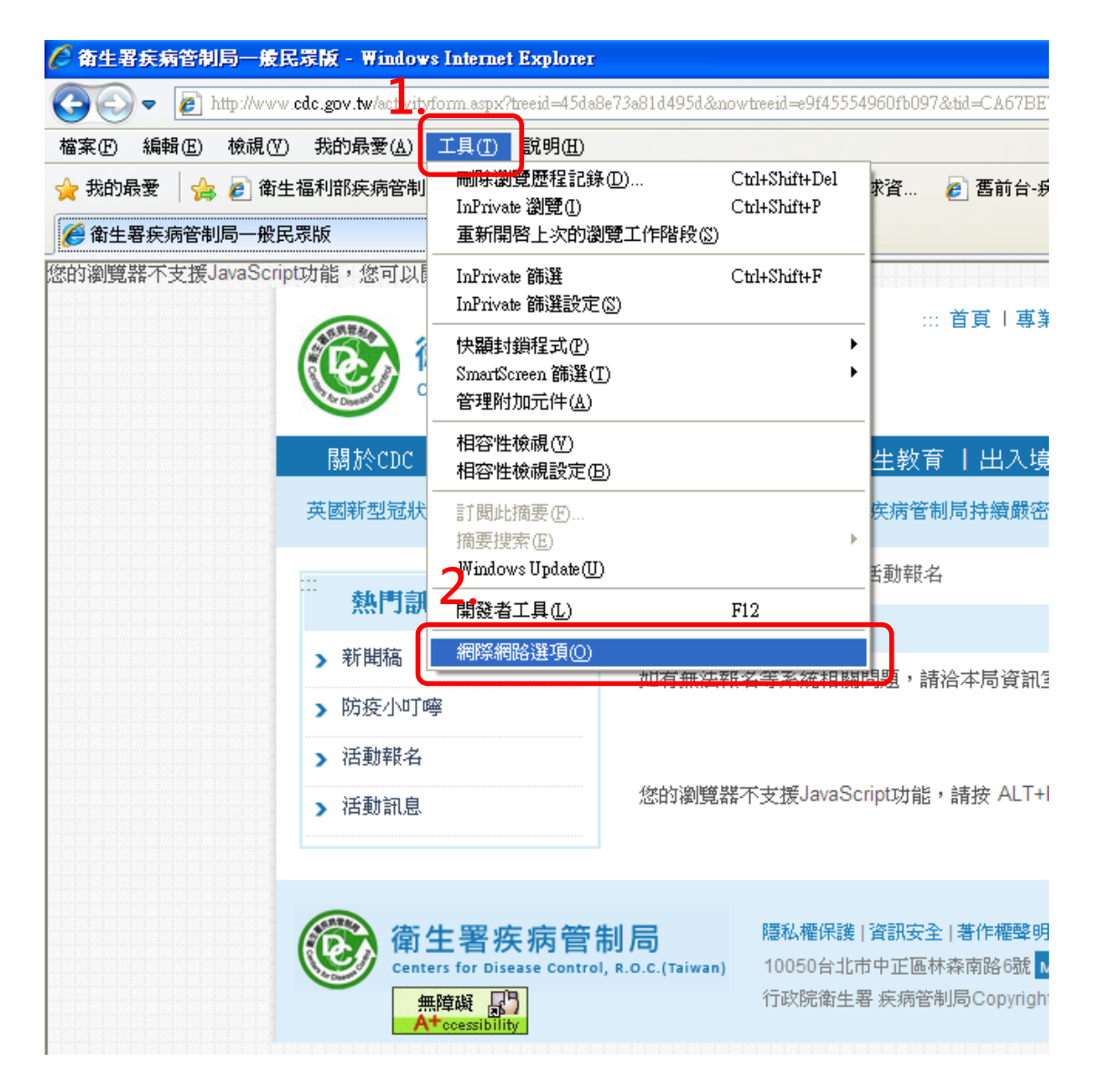

點選「安全性」→「自定等級(C)…」

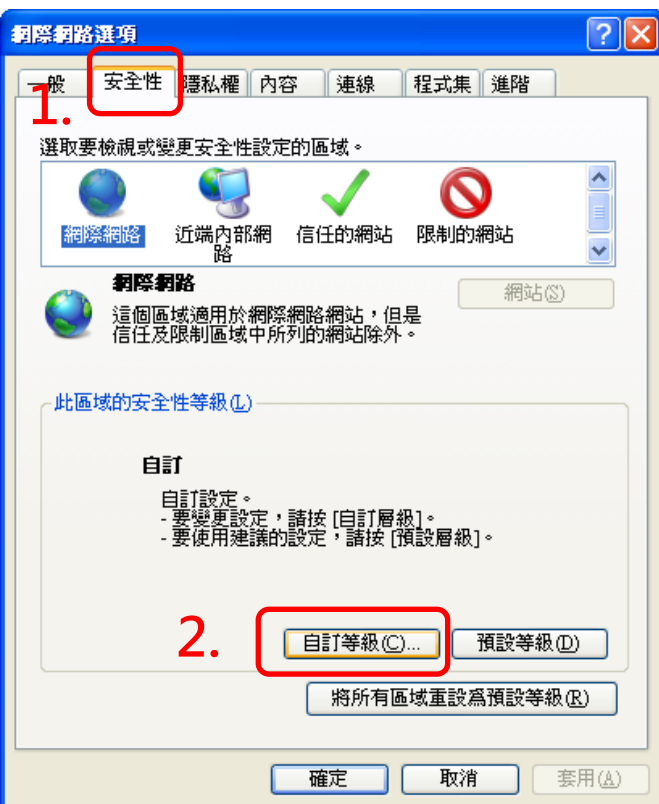

找到「指令碼處理」→「Active scripting」→點選「啟用」→按「確

定」

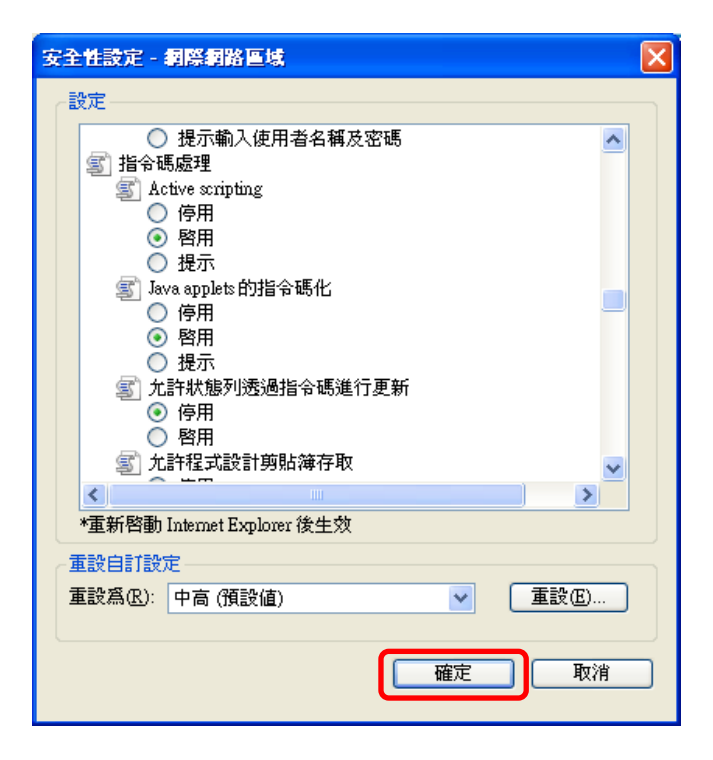

按下「確定」之後「重新整理」網頁即可報名

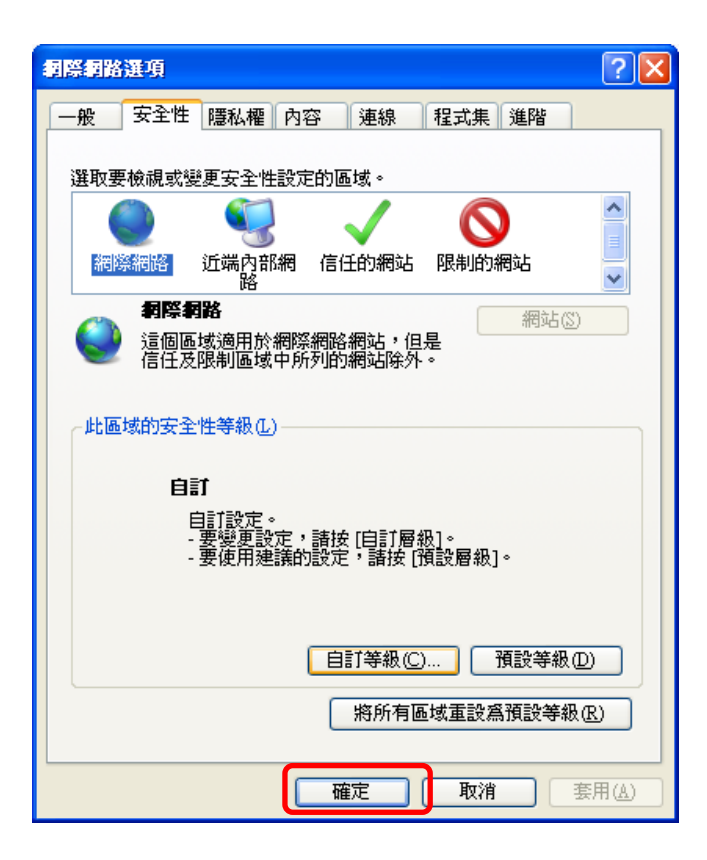